## **How to Create Cascading Custom Fields**

## **Objectives:**

Create Cascading Custom Fields

## **Steps:**

Users now can implement cascading custom fields, this feature allows you to pick an option from a dropdown list, and based on your selection, a new set of options will dynamically appear.

To create a cascading custom field, users should navigate to the **System Settings** and select the desired module, such as Matters.

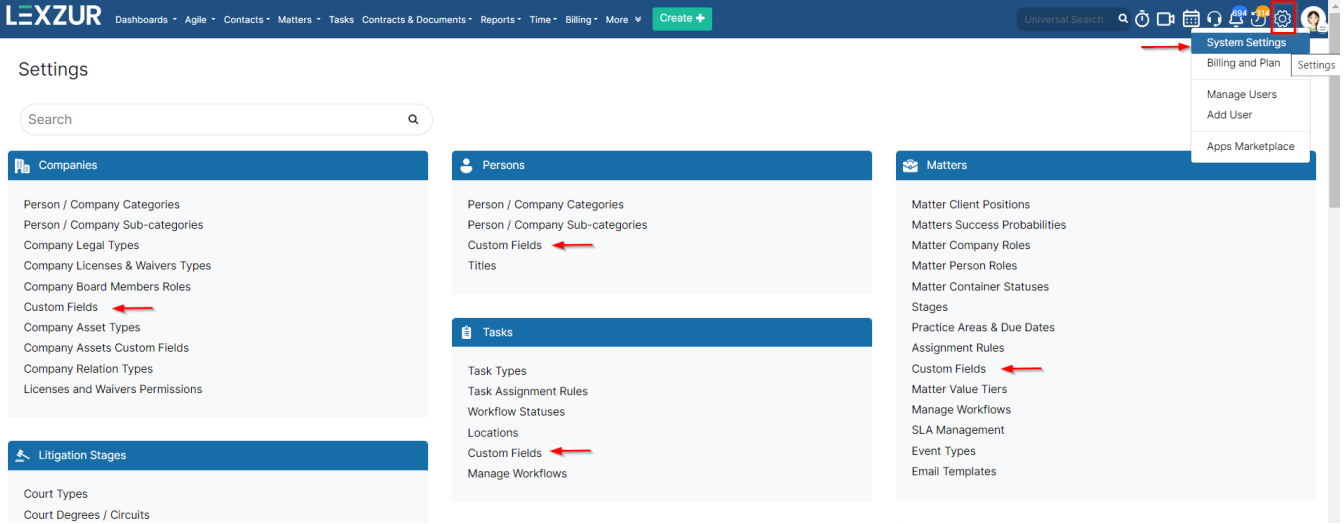

Within the custom field page, add a new custom field

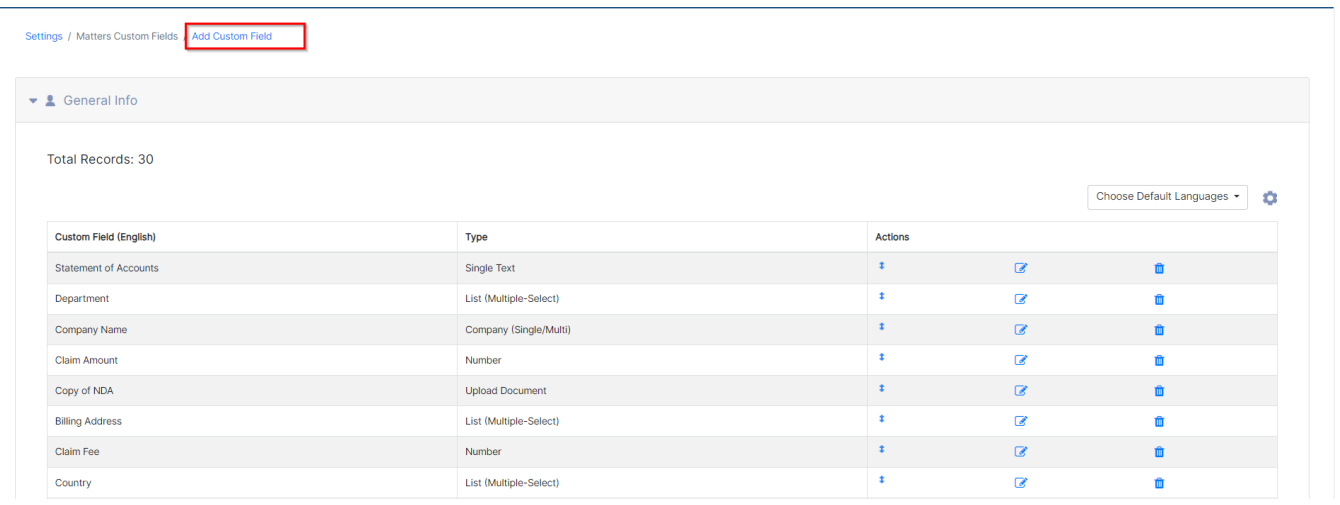

Indicate the related page, whether it applies to matters, cases, or both. Users can further refine the field by selecting applicable practice areas and opting for a cascading list type, choosing between 2 layers or 3 layers.

## **Custom Field**

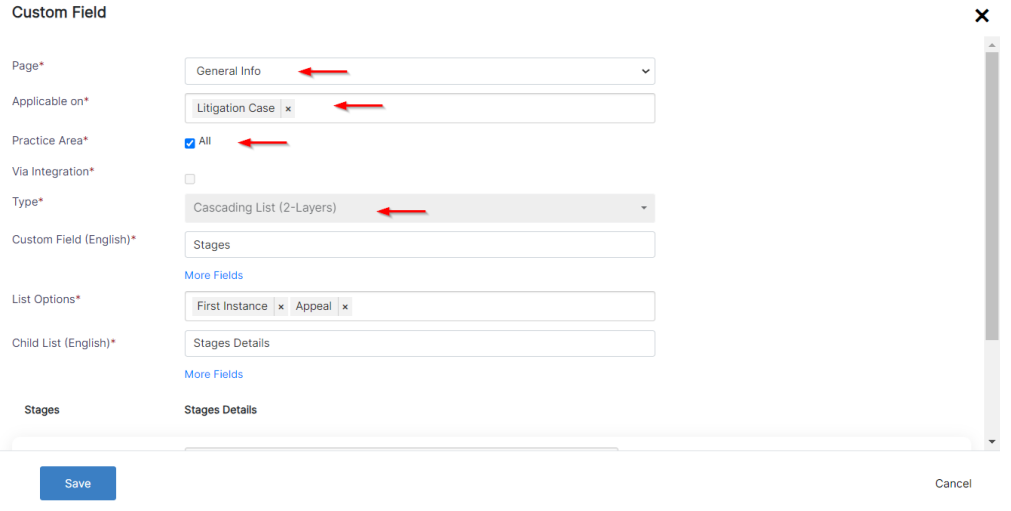

Assign a name to the custom field and define the options. For each main option, name the child list and add corresponding sub-options in the subsequent layer.

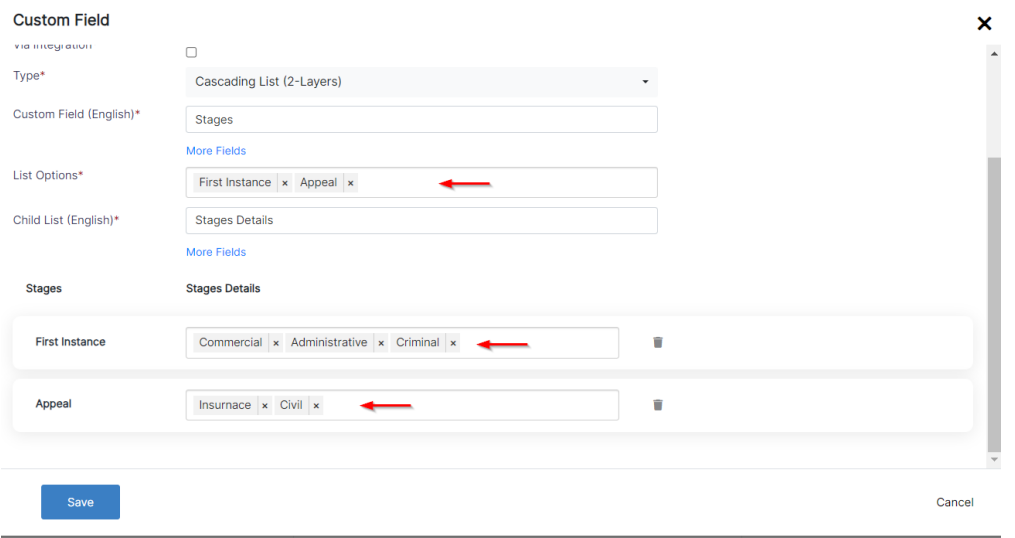

This streamlined process allows for easy data entry directly from the litigation case page.

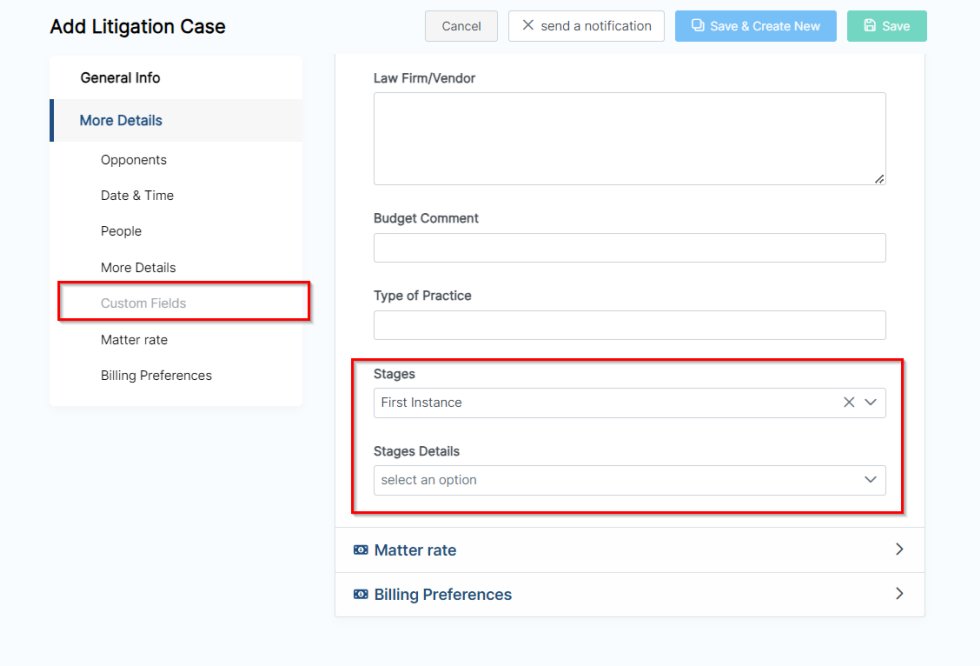

When a user selects the initial option, the secondary option list dynamically appears, providing a tailored and efficient approach to data categorization.

 $\mathbf{I}$ 

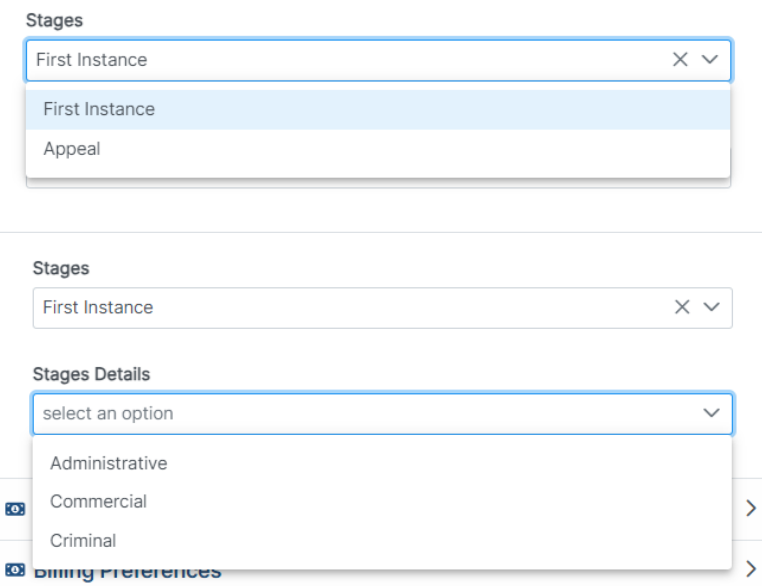

For more information about LEXZUR, kindly reach out to us at [help@lexzur.com.](mailto:help@app4legal.com.)

Thank you!